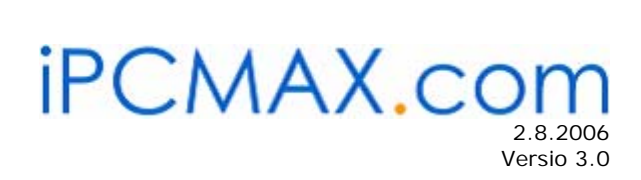

## GPS G-MOUSE Asennusohje Windows 2000/XP

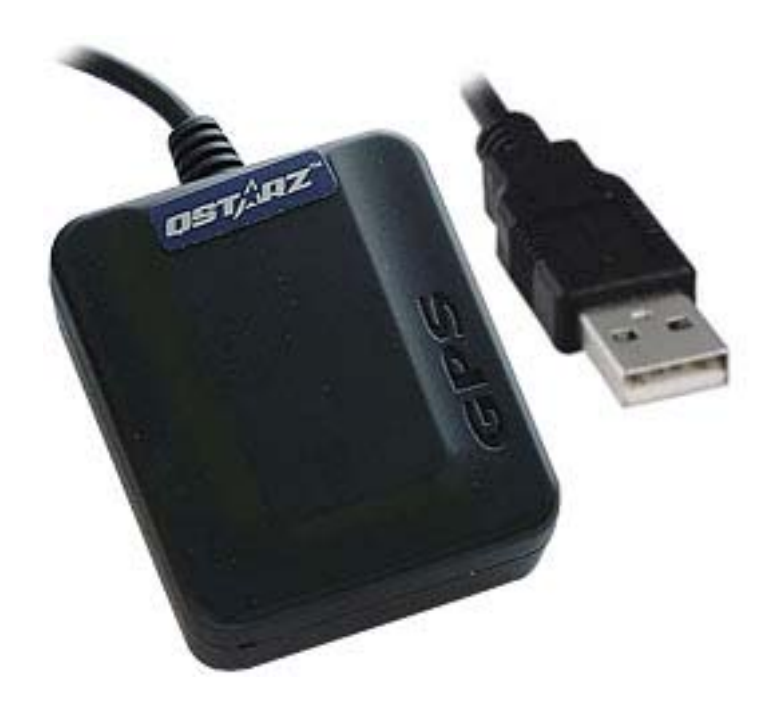

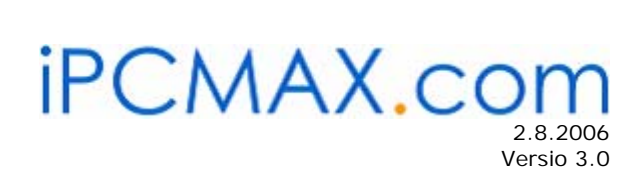

# SISÄLLYSLUETTELO

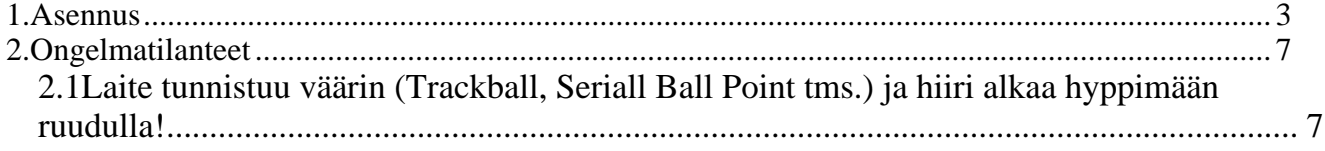

### iPCMAX.co 2.8.2006 Versio 3.0

# **1. Asennus**

- Kopioi käyttöjärjestelmällesi oikeat ajurit CD-levyltä kiintolevylle esim. "C:\gps-ajuri\" hakemistoon.
- Kiinnitä USB-kaapeli tietokoneeseen kiinni, mutta **älä kiinnitä** GPS-vastaanotinta USBjohtoon vielä kiinni.
- Windows käyttöjärjestelmä havaitsee uuden laitteen välittömästi.

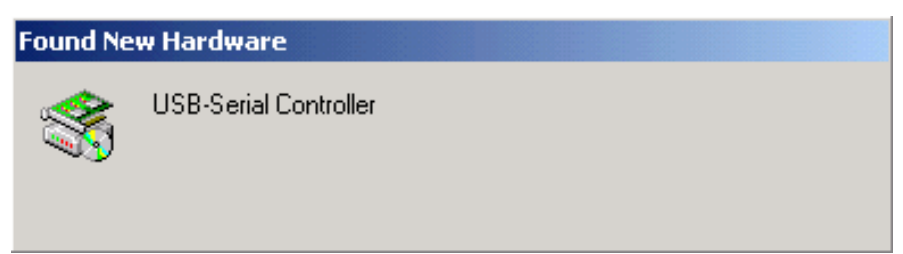

### **Kuva 1**

- Hae ajuri kiintolevysi hakemistosta (esim. C:\gps-ajuri\).
- Klikkaa tämän jälkeen "Seuraava" ja sitten "Valmis" -nappeja. Ajuri on nyt asennettu.
- Tarkistetaan laitteen asennus menemällä laitehallintaan (Device manager). *Ohjauspaneeli -> Järjestelmätiedot -> Laitehallinta*  (*Control Panel -> System properties -> Device manager*)

## **iPCMAX.col** 2.8.2006

Versio 3.0

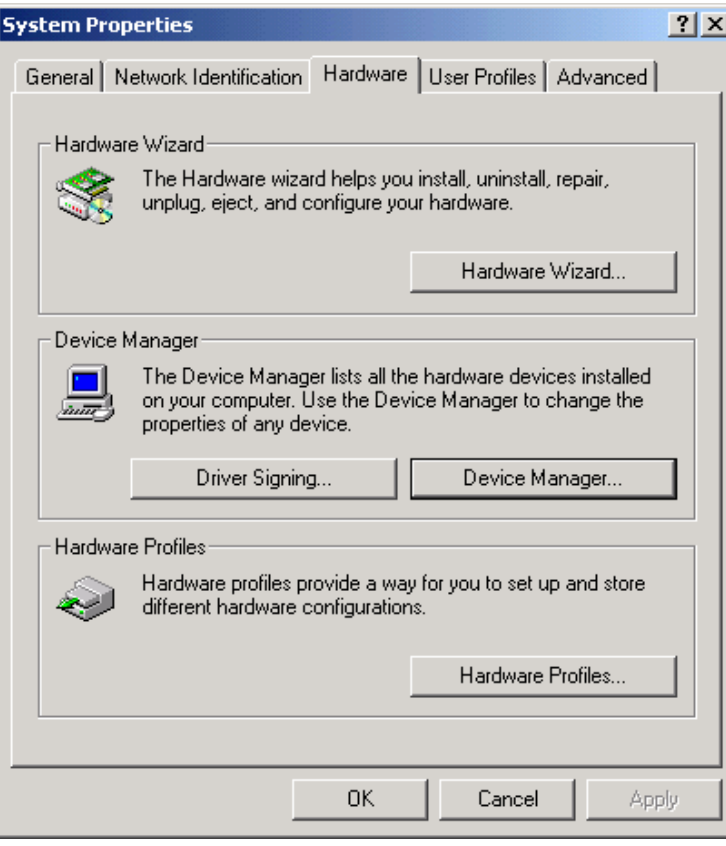

#### **Kuva 2**

Uusi laite näkyy *Portit (COM & LPT)* osiossa.

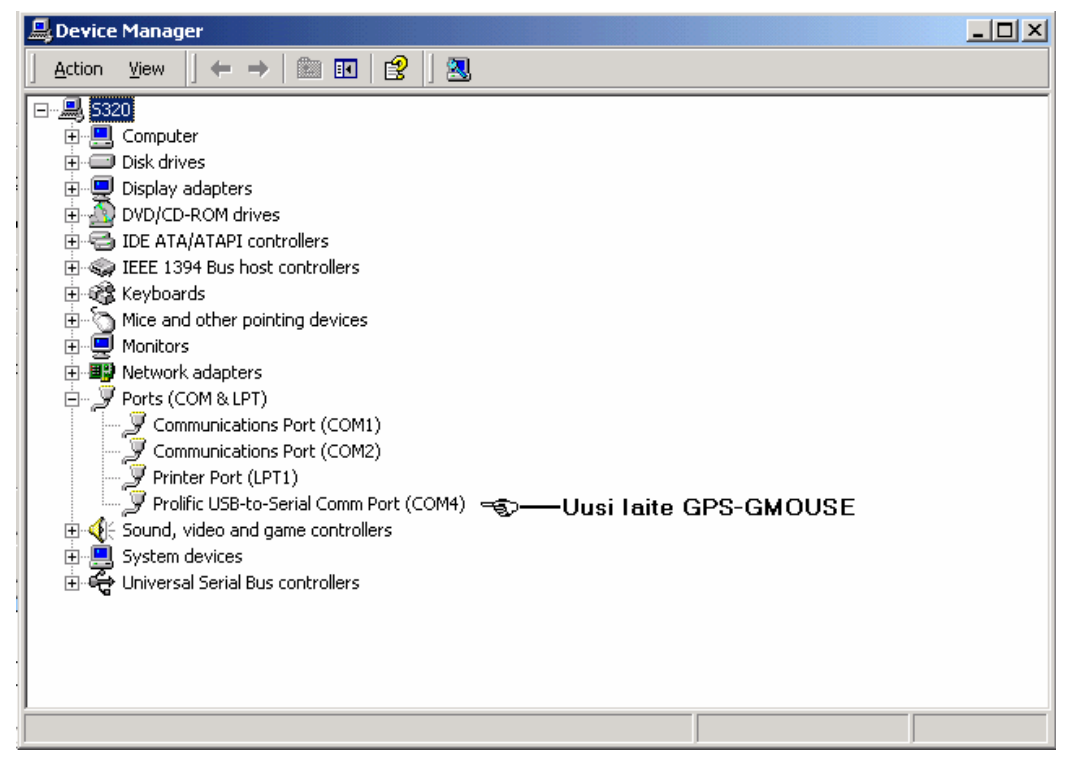

**Kuva 3. GPS G-Mouse näkyy laitehallinnassa nimellä "Prolific USB-to-Serial Comm Port (COM4)".** 

- Klikkaa oikealla hiiren napilla kohdassa "*Prolific USB-to-Serial Comm Port*" ja valitse "*Ominaisuudet*".
- Valitse välilehti "*Portin asetukset*" (Port Settings) ja aseta/tarkista asetukset alla olevan kuvan mukaiseksi.

**Portin asetukset: Bits per second: 9600. Data bits: 8. Parity: None. Stop bits: 1. Flow control: None.** 

- Tämän jälkeen paina "OK" ja sulje ikkunat. GPS G-Mouse on nyt konfiguroitu oikein ja on toimintavalmis.
- Aseta vielä käyttämäsi ohjelmisto kuuntelemaan sarjaporttia, johon GPS-G-Mouse on asentunut, esim COM4. Tarkista oikeat sarjaportin asetukset myös käyttämässäsi ohjelmassa. Sijaintitiedon saanti saattaa ensimmäisellä kerralla kestää useita minuutteja!

**HUOM!** GPS hiiri tulee sijoittaa oikein. Sitä ei saa peittää, eikä käyttää alle metrin etäisyydellä esim. talon seinästä tai muista esteistä, jotka saattavat peilata ja siten vääristää GPS signaalia. Hyviä sijoituspaikkoja ovat esim. auton kojelauta tai mikä tahansa paikka, jossa ei ole kattoa ja korkeita seiniä lähellä estämässä GPS-signaalin etenemistä.

## **2. Ongelmatilanteet**

Tässä luvussa on kerrottu ratkaisu tunnettuihin laitteeseen liittyviin ongelmiin. Mikäli ongelmat jatkuvat näistä ohjeista huolimatta, ottaakaa yhteyttä meihin puhelimitse 02-620 3753 tai sähköpostilla [info@serdexsolutions.fi](mailto:info@serdexsolutions.fi)!

## **2.1 Laite tunnistuu väärin (Trackball, Seriall Ball Point tms.) ja hiiri alkaa hyppimään ruudulla!**

**Syy:** 

Windows 2000 ja XP käyttöjärjestelmät saattavat tunnistaa GPS hiiren väärin. Lisätietoa [http://support.microsoft.com/default.aspx?scid=kb;en-us;283063.](http://support.microsoft.com/default.aspx?scid=kb;en-us;283063)

### **Ratkaisu:**

Väärin tunnistettu laite on poistettava käytöstä (disable) laitehallinnan kautta. Älä poista väärin tunnistettua laitetta kokonaan!

### iPCMAX.co 2.8.2006 Versio 3.0

### **Toimi näin:**

- $\checkmark$  Anna laitteen asentua ja tunnistua väärin, jolloin hiiren hyppiminen alkaa.
- $\checkmark$  Ota GPS laite irti USB-johdosta, mutta anna USB-johdon olla kiinni tietokoneessa. Hiiren hyppiminen loppuu.
- $\checkmark$  Mene Ohjauspaneeli -> Järjestelmätiedot -> Laitehallinta.
- $\checkmark$  Hiiri ja muut osoitinlaitteet (Mice and other pointing devices) kohdassa on huutomerkillä varustettu väärin tunnistettu laite.
- $\checkmark$  Klikkaa sitä oikealla hiiren napilla ja valitse "Poista käytöstä" (Disable).
- $\checkmark$  Väärin tunnistuneen laitteen (Trackball, Microsoft Serial Ball Point Device tms.) yli tulee punainen ruksi.
- 9 Käynnistä tietokone uudelleen ja laita GPS laite USB-porttiin kiinni. Se tunnistuu nyt oikein, eikä hiiri enää lähde hyppimään pitkin ruutua!